# **【TimePro-NX】退職手続き**

TimePro-NX給与をご利用中のお客様の、退職手続き操作手順を以下に記載します。 退職手続きは、管理者画面のみで操作します。 離職証明書の情報を事前にAPI連携(NX→e-AMANO)することができます。 ※ 基礎日数は連携されないため、e-AMANOにて手入力をお願いいたします。

<< 操作手順 目次 >>

- (1) 離職証明書に必要なデータを、TimePro-NX→e-AMANOへ連携
- (2) 退職手続きに必要な情報をe-AMANO上で入力、及び承認
- (3) 資格喪失届等をe-Gov電子申請で提出
- (4) 資格喪失情報を、e-AMANO→TimePro-NXへ連携
- ■操作手順
- (1) TimePro-NXより離職証明書に必要なデータを、e-AMANOへ連携します。

※ 事前にNX側で雇用保険離職証明書作成資料の設定が必要です。詳細はNX給与のマニュアルをご参照ください。 TimePro-NXに退職年月日を登録されている事を確認します。

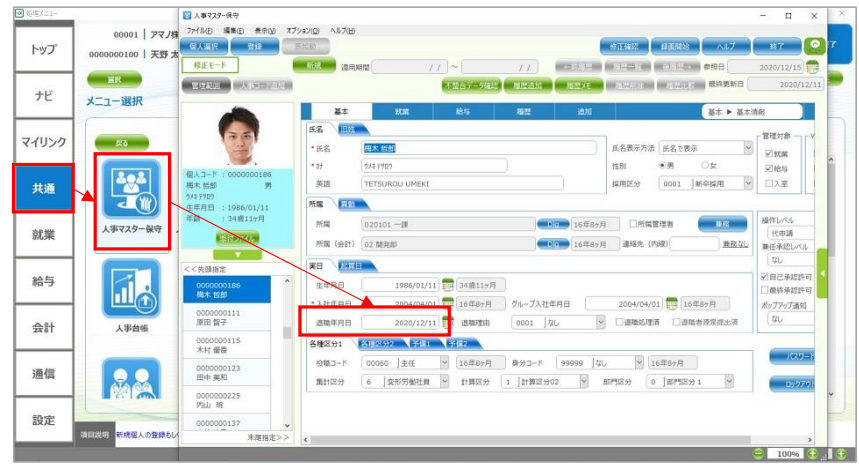

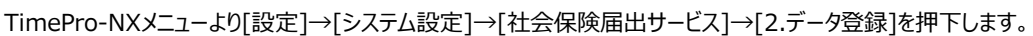

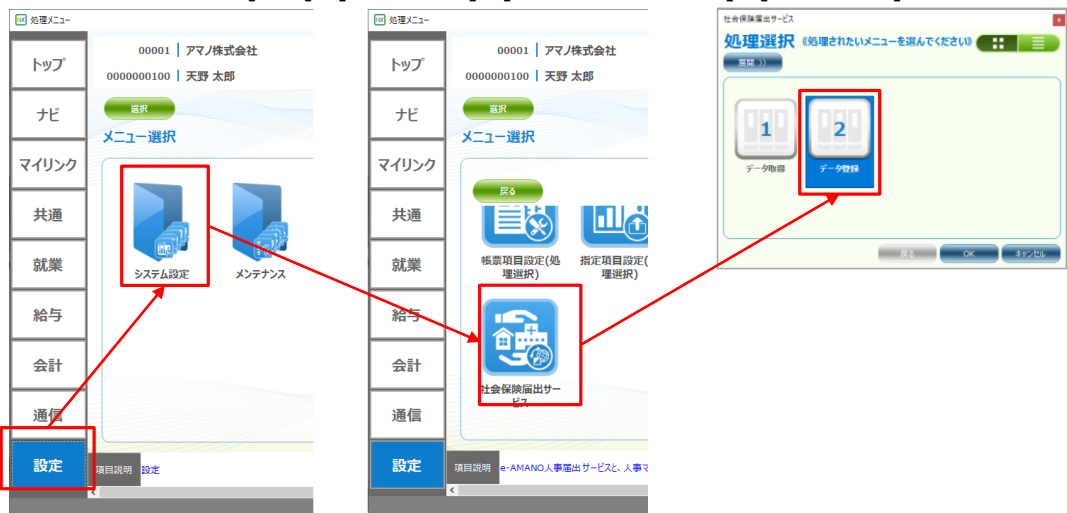

#### [4.雇用保険離職証明書情報更新]を押下します。

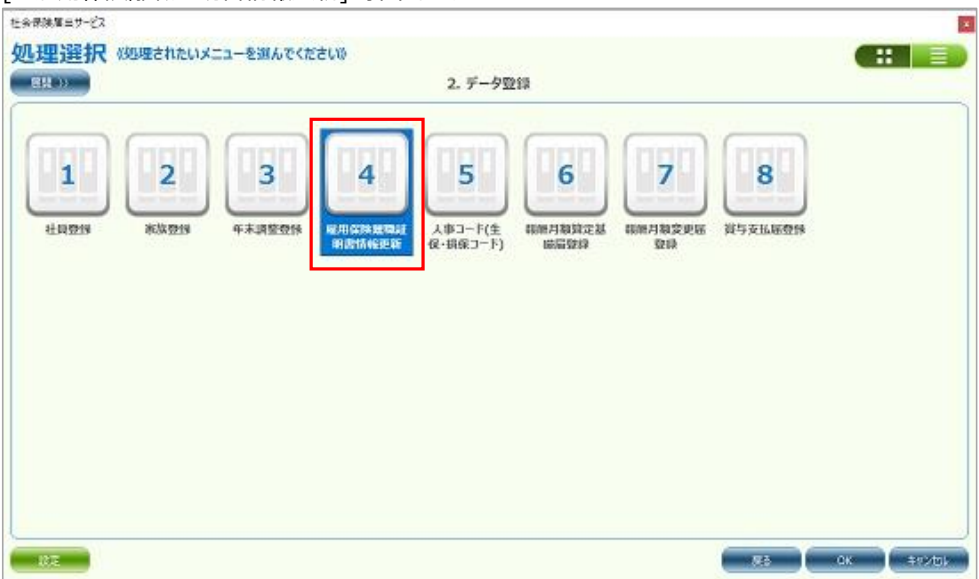

表示された画面のカレンダアイコンで、退職期間を選択します。

その後、退職者を選択し、[実行]ボタンを押下します。

この処理で、e-AMANOの離職証明書作成に必要なデータがTimePro-NXからe-AMANOへ連携されます。

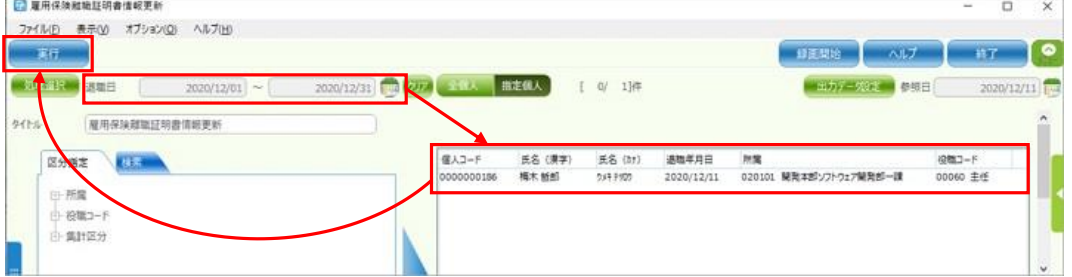

※ 退職者が表示されない場合、TimePro-NXに退職日が登録されているかご確認下さい。

※ 基礎日数は連携対象外ですので、お手数ですがe-AMANO上へ手入力をお願いいたします。

(2) 退職手続きに必要な情報をe-AMANO上で入力、及び承認します。 e-AMANO管理者向け画面のメニュー[手続き]→[退職手続き]を選択し、 対象者の[退職申請へ]ボタンを押下します。

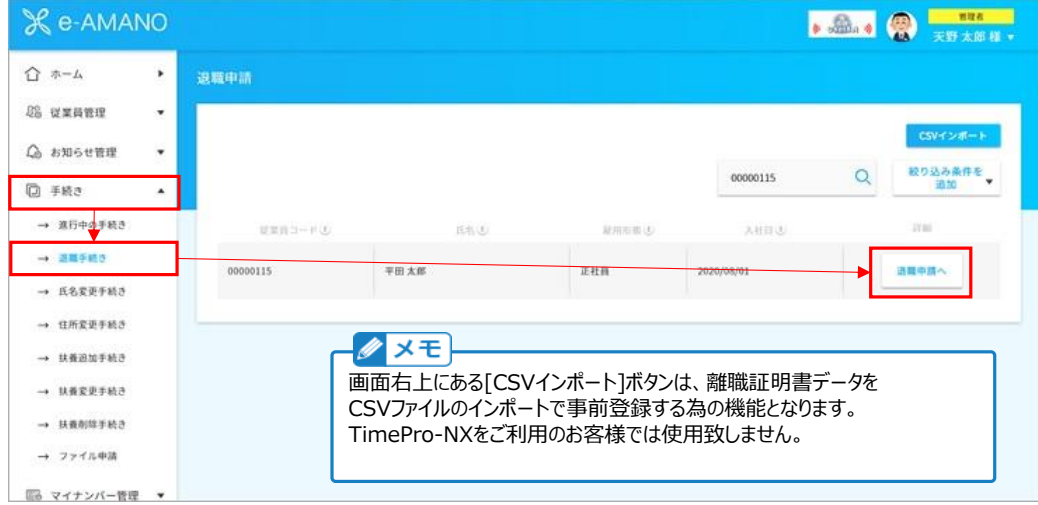

退職手続きに関する情報を入力、もしくは選択し、[次へ]ボタンを押下します。

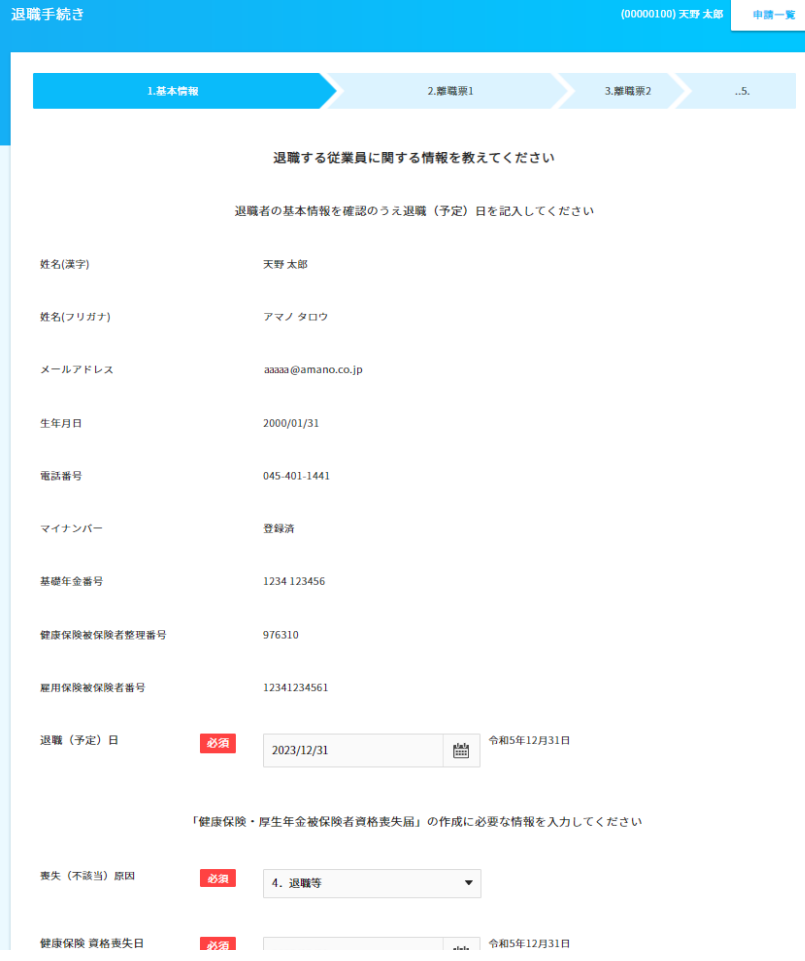

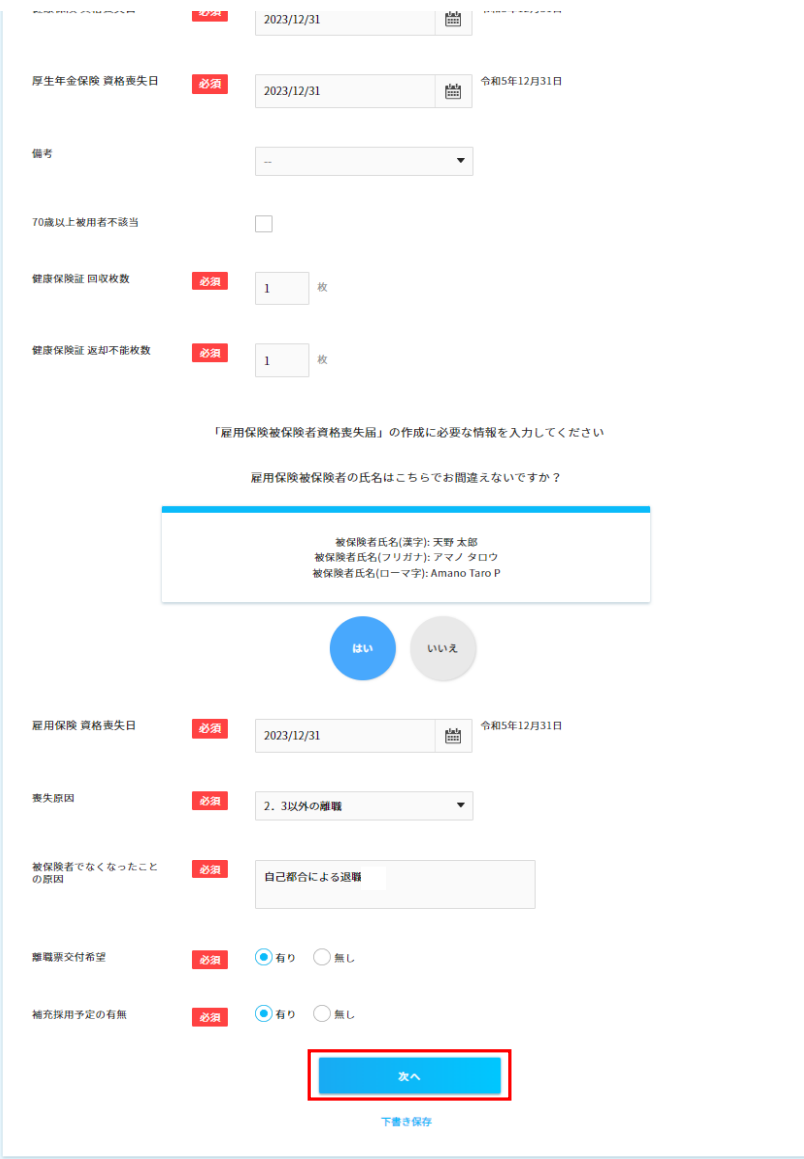

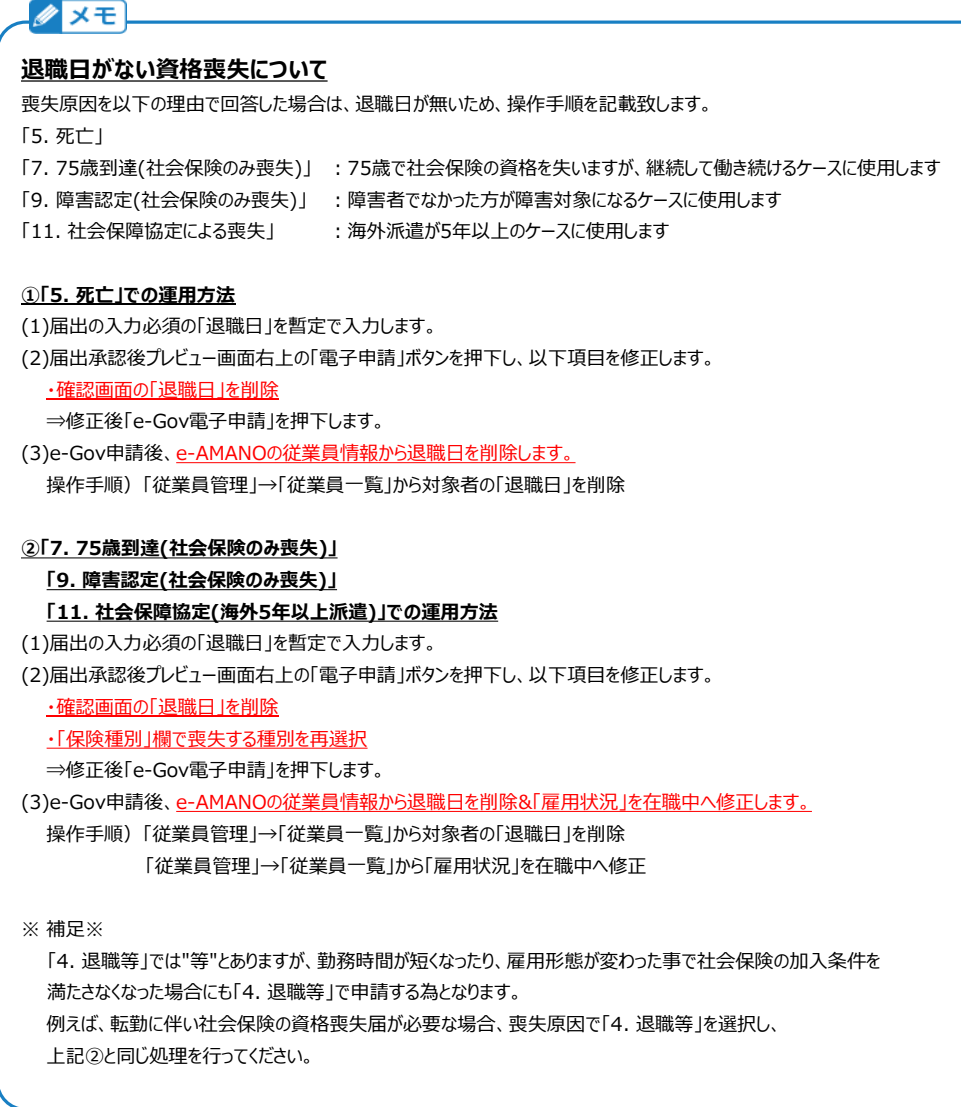

#### [1.基本情報]画面で[離職票交付希望]を[有り]にした場合、離職証明書情報を入力します。 (退職理由の選択内容によって、その下の質問内容が変わります) 入力、もしくは選択し、[次へ]ボタンを押下します。

ー<br>退職手続き  $\mathbf{x}^{\top}$ 2.離職業1 3.難職票 「雇用保険被保険者離職証明書」の作成に必要な情報を入力してください **具体的事情記載欄 (事業主用)** 必須 一身上の都合による退職 解職理由 必須 5. 労働者の判断によるもの マ (1) 職場における事情による職種<br>- ○ 日 3 労働条件に係る問題(賃金信下、賃金遅続、時間外労働、採用条件と和違等)があったと従業員が判断したため<br>- ○ 日 第第三次は他の労働者から採用機が活用を(ぎされるような言動 (保護等の仲川、銀がらせ等)を安けたと労働者が判断したため<br>- ○ 日 第第二次は他の労働者が可能な可能であったとを考証した原題<br>- ○ 日 事業所得有に直応することが相関であったため<br>- ○ 日 事業所得有にま 労働者の判断による離職理由 必須  $\sim$  Ref. -<br>下書き保存 П

NXから連携された場合は初期表示されていますので、内容を確認し、必要であれば修正します。 行が足りない場合は、[追加]ボタンを押下して行を追加してください。 基礎日数は連携対象外ですので、お手数ですが手入力が必要となります。

#### 入力完了後、[次へ]ボタンを押下します。

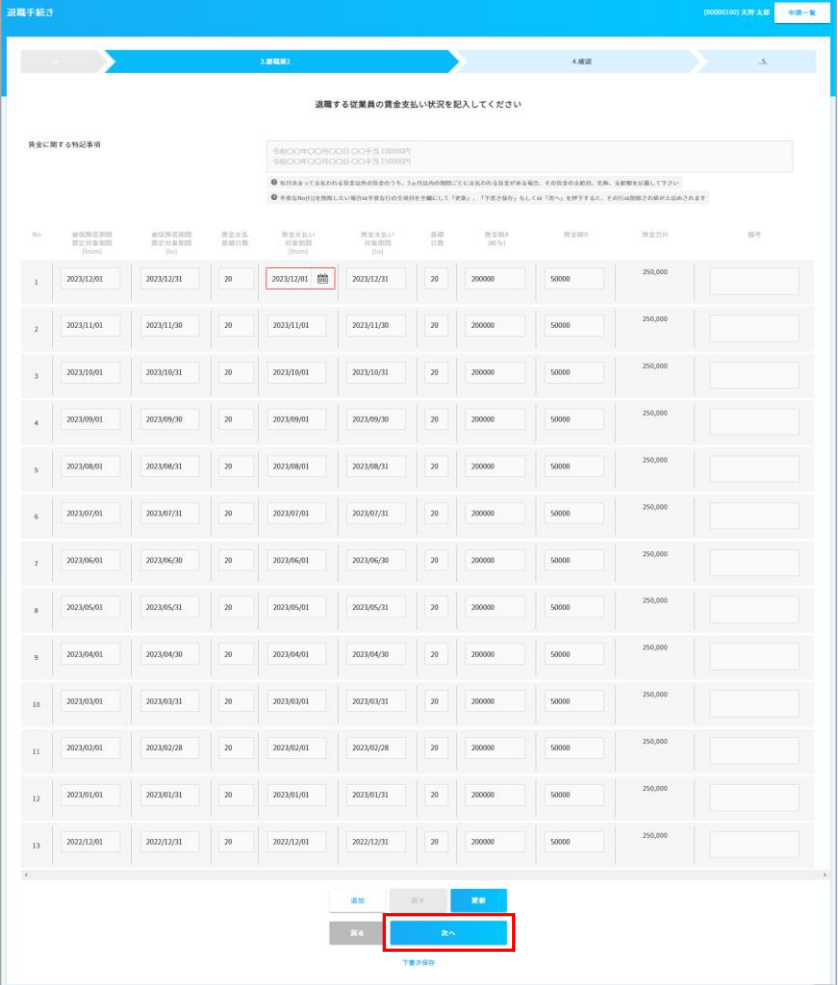

#### 入力内容を確認し、問題がなければ[承認]ボタンを押下します。

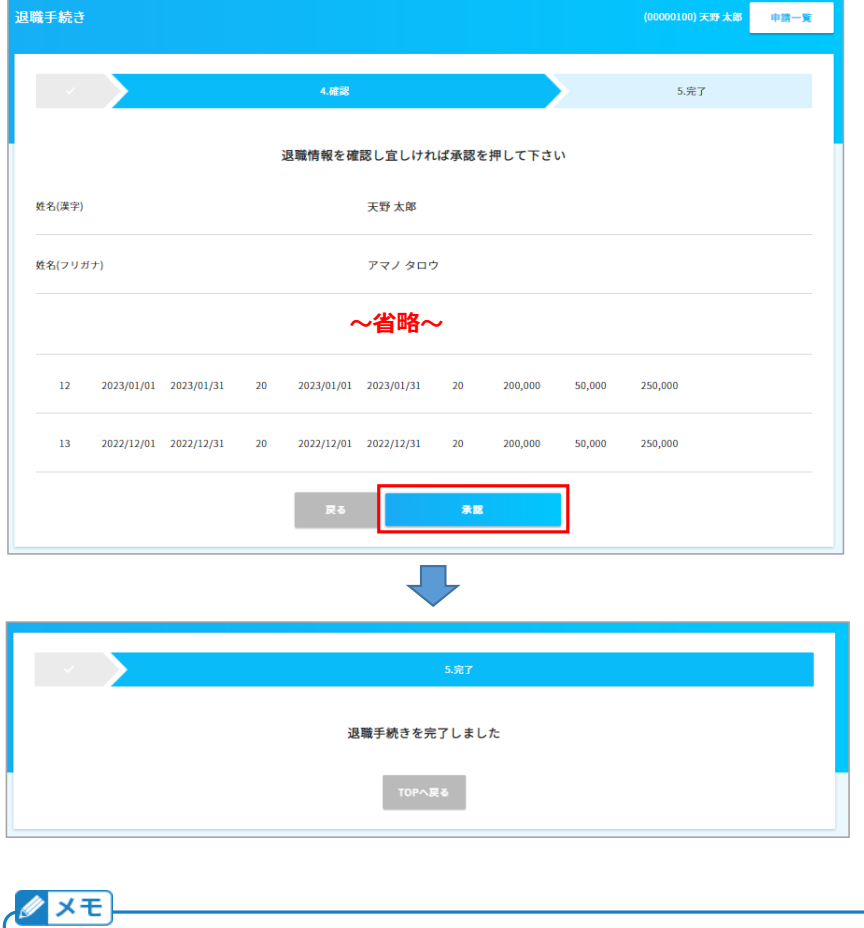

[承認]ボタンを押下することで、メニュー[従業員管理]→[従業員一覧]→対象の従業員の[詳細]ボタン押下 →[2.業務情報]→[雇用状況編集]ボタン押下→[雇用状況]欄が[退職済]となります。 [退職済]になると、退職者はe-AMANOの従業員画面(橙色の画面)へログインすることができません。 ハローワークから離職票が返却された場合などは、別途メール等で送付して頂きますよう、お願いいたします。 尚、退職手続きが完了すると、ご契約のご利用人数のカウント数から除外されます。

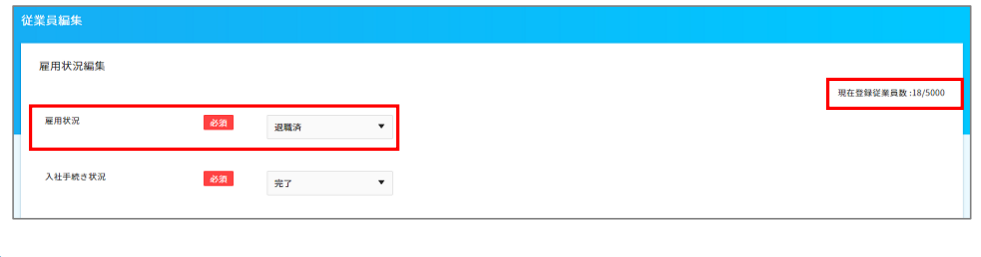

(3) 資格喪失届等をe-Gov電子申請で提出 作成した届出を確認し、電子申請を行います。

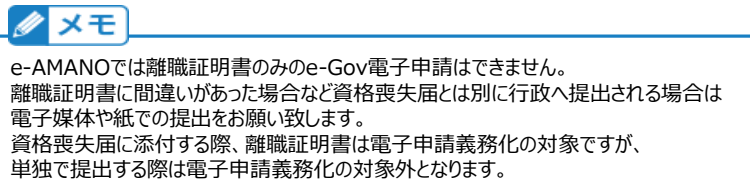

メニュー[手続き]→[進行中の手続き]を選択し、対象の従業員の[承認内容確認]アンカーを押下します。

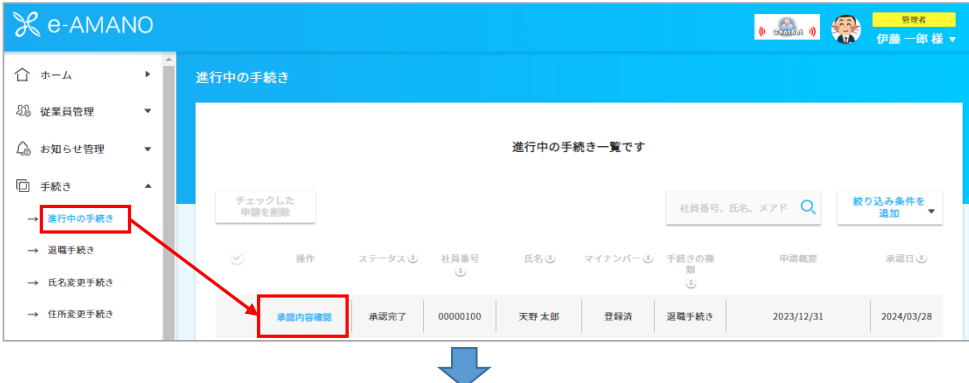

[プレビュー]ボタン押下、もしくは[ダウンロード]ボタン押下でダウンロードされたPDFにて、届出を確認できます。 内容に問題がなければ、[電子申請]ボタンを押下します。

※ 電子申請ボタンが表示されない場合は、ログインしている管理者にe-Gov電子申請を行う 権限がない可能性があります。詳しくは下記マニュアルをご確認ください。

[https://www.tis.amano.co.jp/e-amano/pdf/manual/07e-amanomanual\\_administrator\\_1.pdf](https://www.tis.amano.co.jp/e-amano/pdf/manual/07e-amanomanual_administrator_1.pdf)

※ e-Gov電子申請をするには、あらかじめ電子証明書の登録が必要です。 詳しくは下記マニュアルをご確認ください。

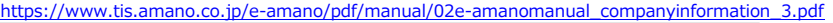

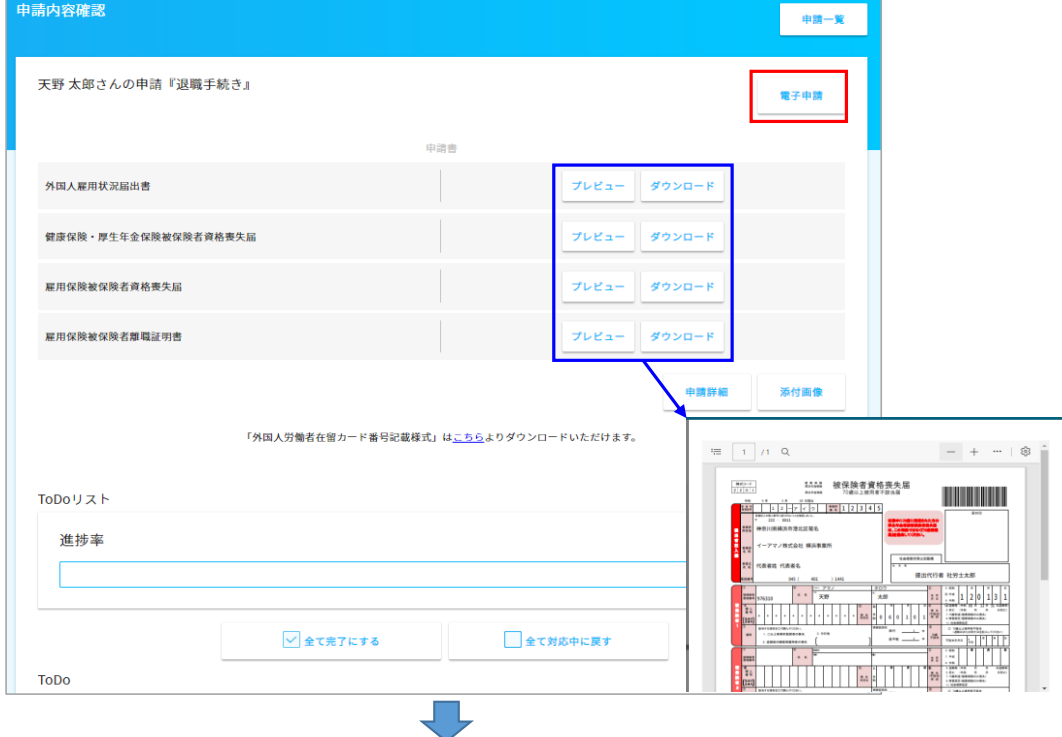

申請する届書を選択します。 届書毎(雇用保険や社会保険毎、従業員毎)に申請をします。まとめて申請することはできません。

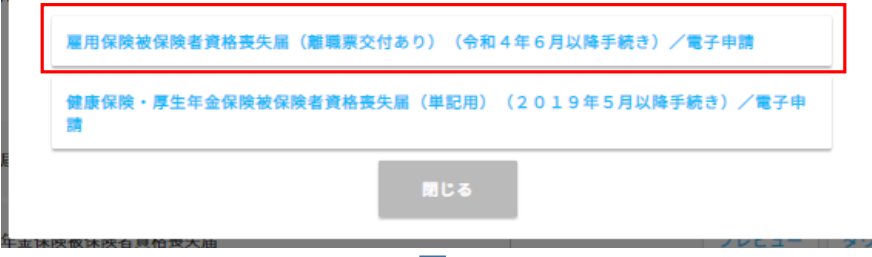

e-Gov電子申請の内容が表示されますので、内容を確認します。 修正内容がある場合は、[編集]ボタンより修正変更することが可能です。 内容に問題がなければ、一番下の[電子申請]を押下すると申請完了となります。

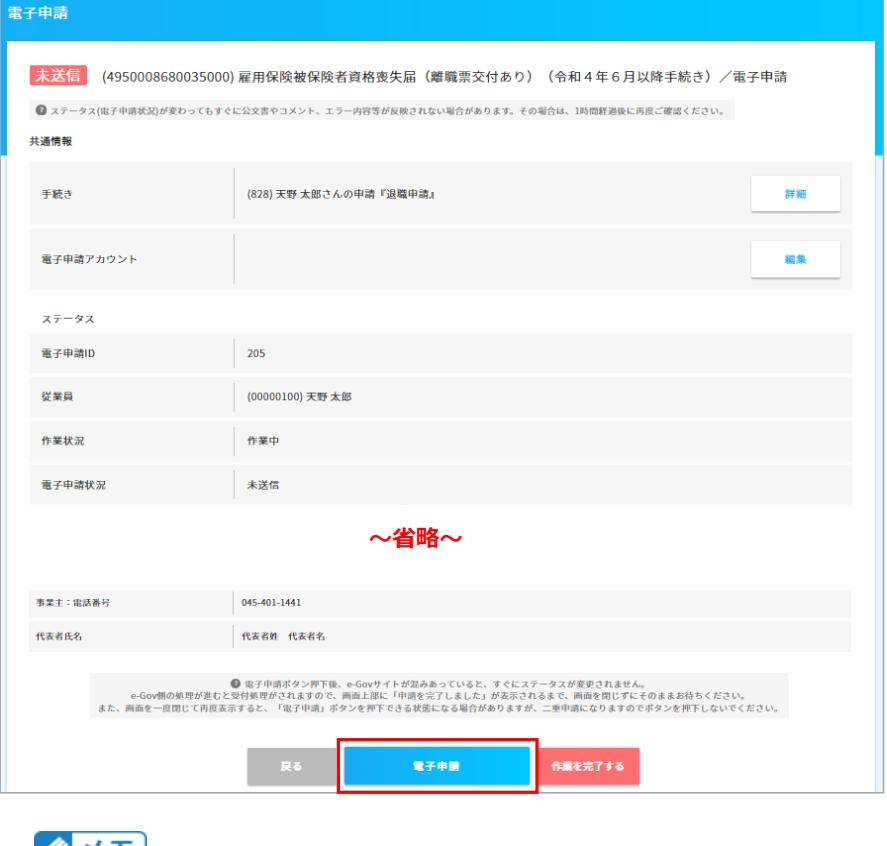

e-Gov電子申請の確認画面で内容を修正した場合、e-Gov電子申請データは変更されますが、 退職手続きのデータ(PDF)や、従業員マスターの情報は変更されませんので、ご注意ください。

e-Gov電子申請の詳細データ画面で内容を変更した場合は、従業員マスターの修正も行ってください。

(4) 資格喪失情報を、e-AMANO→TimePro-NXへ連携 e-AMANOで入力した退職情報を、TimePro-NXへ連携します。

NXのメニュー[設定]-[システム設定]-[社会保険届出サービス]-[データ取得]を選択してください。

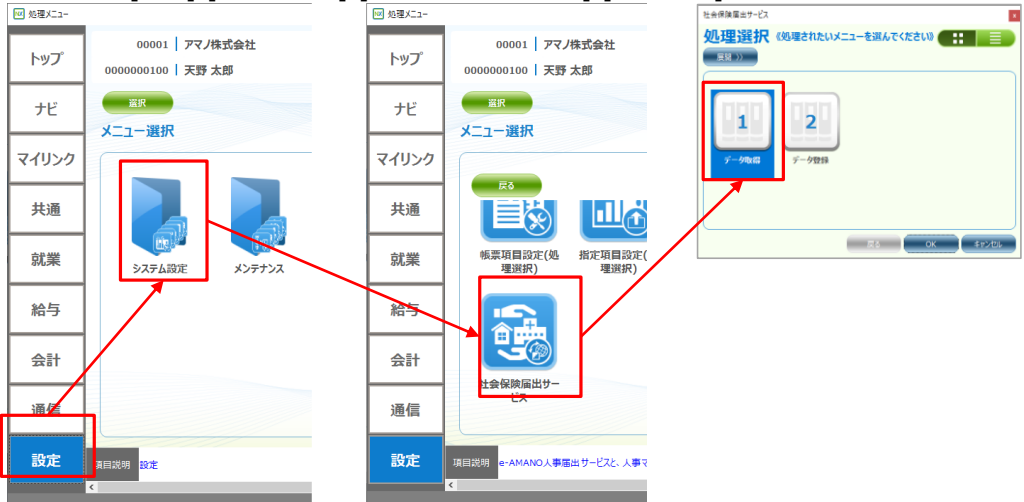

[1.社員取得]と[4.社会保険資格喪失届]を選択し、それぞれ実行します。

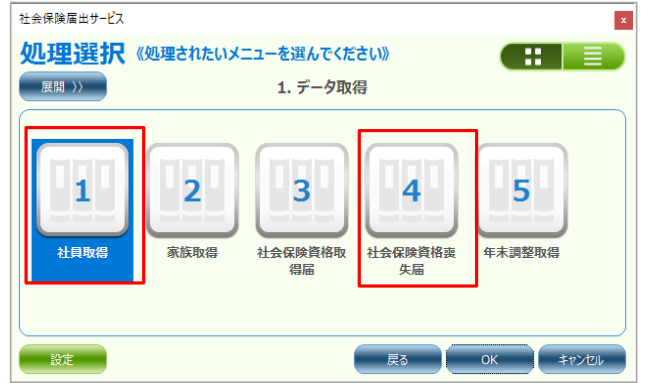

 $\frac{1}{1000}$  ,  $\frac{1}{1000}$  ,  $\frac{1}{1000}$  ,  $\frac{1}{1000}$  ,  $\frac{1}{1000}$  ,  $\frac{1}{1000}$  ,  $\frac{1}{1000}$  ,  $\frac{1}{1000}$ 

| 以下では、 1.社員取得 を実行する処埋を記載します。              |                       |                      |                      |                     |                     |                                  |            |          |
|------------------------------------------|-----------------------|----------------------|----------------------|---------------------|---------------------|----------------------------------|------------|----------|
|                                          | 5 社員取得                |                      |                      |                     |                     |                                  | $\Box$     | $\times$ |
|                                          | $7P\sqrt{(\text{F})}$ | 福集(F) 未示(V) オプション(O) | ヘルプ(H)               |                     |                     |                                  |            |          |
|                                          | 実行                    | 差分確認                 | 表起動                  |                     |                     | 绿画開始<br>ヘルプ                      | 終了         | ◎        |
|                                          | 処理選択                  | 期間提定                 | $\sqrt{1}$<br>$\sim$ | クリア<br>$\sqrt{2}$   |                     | 参照日                              | 2024/01/18 |          |
| タイトル                                     |                       | 社員取得                 |                      | 個人番号の連携             |                     |                                  |            |          |
| 全選択<br>Q<br>全解除<br>個人コード/氏名<br>[ 1/ 10]件 |                       |                      |                      |                     |                     |                                  |            |          |
|                                          |                       | 個人コード                | 氏名(漢字)               | NX更新日               | e-AMANO更新日          | 警告                               |            |          |
|                                          |                       | 0000000050           | 天野 五十郎               | 2023/08/29 09:42:40 | 2024/01/16 16:52:42 |                                  |            |          |
| z                                        |                       | 000000099            | 高橋 太郎                |                     | 2023/04/10 09:52:21 |                                  |            |          |
| $\overline{\mathbf{3}}$                  | ⊽                     | 0000000101           | 伊藤一郎                 |                     | 2024/01/16 16:52:42 |                                  |            |          |
| 4                                        |                       | 0000000102           | 横浜 花子                | 2023/12/22 13:49:40 | 2023/12/22 13:47:49 | ータの連携を行った場合、NXの更新が消えてしまう可能性があります |            |          |
| 5                                        |                       | 0000000107           | 横浜 花子                |                     | 2023/02/15 13:49:12 |                                  |            |          |
| 6                                        |                       | 0000000108           | 横浜花子                 | 2021/03/11 10:55:36 | 2023/06/06 16:36:41 |                                  |            |          |
| $\overline{7}$                           |                       | 0000000131           | 伊集院 優子               | 2022/12/13 16:00:17 | 2024/01/16 16:52:42 |                                  |            |          |
| 8                                        | П                     | 0000000201           | 天野 二百一               |                     | 2023/01/12 09:08:42 |                                  |            |          |
| 9                                        |                       | 0000000212           | 葛西 賢治                | 2022/11/15 08:56:01 | 2024/01/16 16:52:42 |                                  |            |          |
| 10                                       |                       | 0000000225           | 内山明                  | 2021/03/11 10:55:36 | 2022/11/15 09:15:51 |                                  |            |          |
|                                          |                       |                      |                      |                     |                     |                                  |            |          |
|                                          |                       |                      |                      |                     |                     |                                  |            |          |
| 100%                                     |                       |                      |                      |                     |                     |                                  |            |          |
|                                          |                       |                      |                      |                     |                     |                                  |            |          |

社員取得画面を表示すると、NXへ連携可能な従業員が一覧で表示されます。

- ※ e-AMANO側で従業員情報に更新があると内部で変更フラグが立ち、一覧に表示されます。 NXへの連携が正常終了すると変更フラグはクリアされ、一覧には表示されなくなります。
- ※ マイナンバーも連携する場合は、[個人番号の連携]にチェックをつけてください。 なお、NX側のログイン者にマイナンバー権限がないと、チェックをする事ができません。

連絡する従業員の左端にチェックし、[差分確認]ボタンを押下すると、e-AMANO側のデータと NX側でデータを比較し、差異を一覧で表示します。 差異がある場合、連携元であるe-AMANO側のデータが正しい事を確認してください。

#### <<注意>> [警告]列に、[データの連携を行った場合、NXの更新が消えてしまう可能性があります] が表示される場合があります。これは、e-AMANOの更新日(年月日時分秒)より、 NXの更新日(年月日時分秒)の方が未来日の場合に出力されます。

そのまま連携しますとe-AMANO上の古いデータで、NX上の新しいデータを上書きしてしまう 可能性がありますので、必ず、差分一覧で内容をご確認ください。 e-AMANO上のデータが新しい場合は、そのまま連携してください。 NX上のデータが新しい場合は、e-AMANO上の情報をNXの情報で更新後、連携してください。 (e-AMANO上の情報を更新しないと、いつまでもe-AMANO上の情報が古いままになるためです) ※ e-AMANOで保持している項目は、NX上で更新せず、

e-AMANO上で更新してからNXへ連携するようお願い致します。

差異の確認が完了しましたら、[実行]ボタンを押下してください。 下図の画面が表示されれば、正常に連携されました。

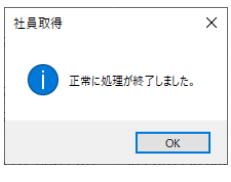

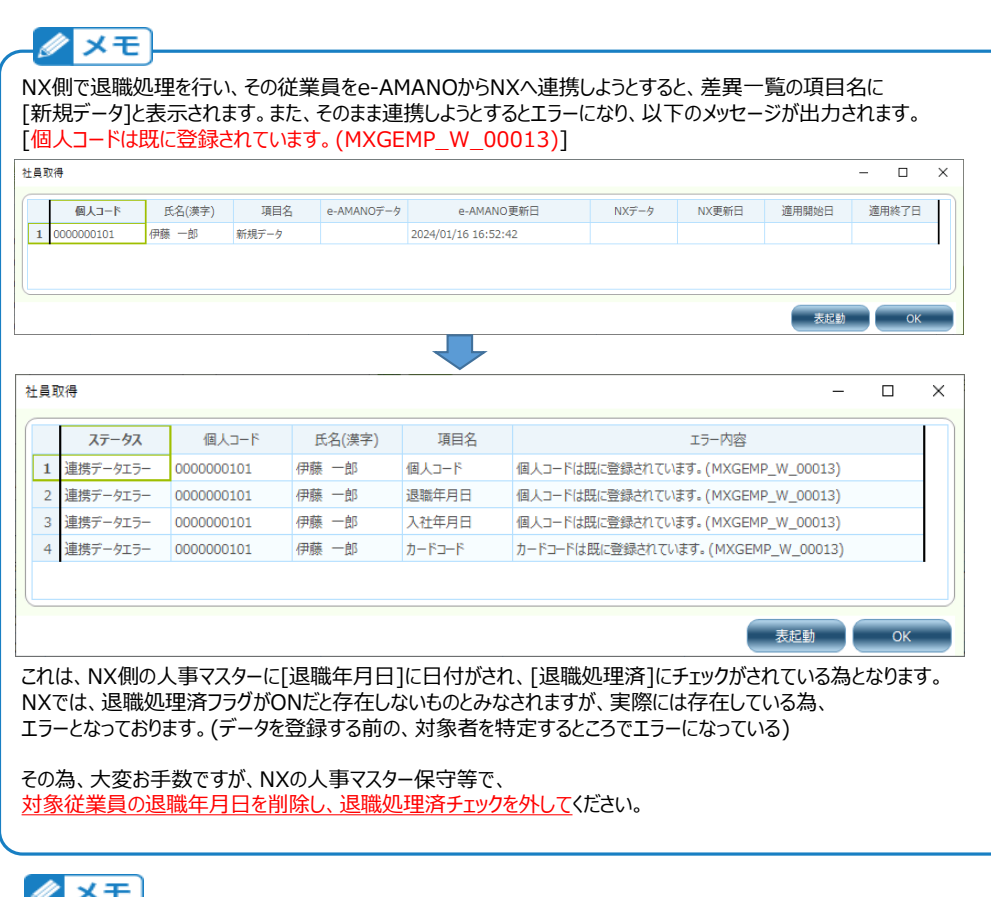

e-AMANO側の退職手続きが完了すると、従業員情報や各種帳票はe-AMANO上に残り続けますが、 従業員はe-AMANOへログインできなくなります。その為、ハローワークから離職票が返却された場合などは、 別途メール等で送付して頂きますよう、お願いいたします。 ※ 退職手続きが完了すると、ご契約のご利用人数のカウント数から除外されます。

また、退職手続きが完了しても、従業員情報はe-AMANOのマスター上から削除されません。 退職者の従業員情報を削除する場合は、メニュー[従業員情報]→[従業員一覧]から削除してください。 ※ 年末調整に関しては従業員を削除すると申告書が閲覧できなくなるため、別途保存して頂く必要があります。 その他の帳票は従業員を削除しても閲覧することが可能です。

## **【補足】電子申請後状況確認**

「電子申請」→「申請状況一覧」から行政に提出した申請書の進捗確認が可能です。 また、「公文書」「コメント」「エラー」に「有」とついている場合は、 「詳細」ボタン押下して表示される画面よりご確認頂くことが可能です。 公文書のダウンロードは「詳細」ボタン以降に添付しています。ご契約中はいつでも確認、保存可能です。

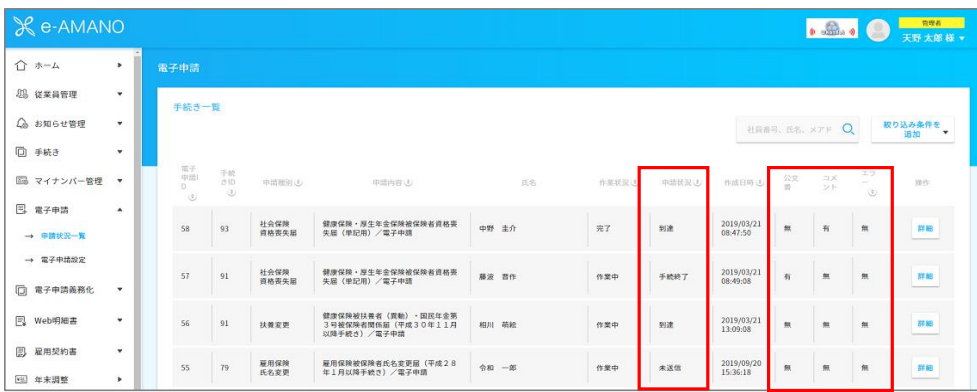

# **【補足】社会保険の同日得喪**

社会保険の資格喪失と資格取得を同日に行う(60歳以上で退職し、退職後に1日の空白もあけることなく 継続して再雇用される場合、雇用関係が一度中断したとして資格喪失と資格取得を行う)場合、 下記の手順を行って処理してください。 下記の②の途中で、[雇用保険を喪失する場合]と[雇用保険を継続する場合]で分岐します。

※ 雇用保険自体の同日得喪はありません

<< 操作手順 目次 >>

① e-AMANO上で退職手続きを実行し、NXへ退職データを連携します。

- (1) 離職証明書に必要なデータを、TimePro-NX→e-AMANOへ連携 ※ P.1-2と同様なので省略
- (2) 退職手続きに必要な情報をe-AMANO上で入力、及び承認 ※ P.3-7と同様なので省略
- (3) 資格喪失届等をe-Gov電子申請で提出 ※ P.8-9と一部異なります
- (4) 資格喪失情報を、e-AMANO→TimePro-NXへ連携 ※ P.10-11と同様なので省略
- ② e-AMANO上のデータを修正します。
- ③ e-AMANO上で入社手続きを実行します。
- ④ e-AMANO上のデータを修正します。
- ⑤ 資格取得情報を、e-AMANO→TimePro-NXへ連携します。

<< 操作手順 詳細 >>

- ①(1) P.1-2と同様なので省略します。
- ①(2) P.3-7と同様なので省略します。
- ①(3) P.8-9の内容を行う際に、追加で下記処理を行ってください。

#### **追加処理:資格喪失届のe-Gov電子申請データを[同日得喪]状態に変更する**

 e-Gov電子申請直前の詳細画面上で、[申請書]欄の[編集]ボタンを押下します。 **[備考]欄で[2. 退職後の継続再雇用者の喪失]**を選択し、登録後、e-Gov電子申請を行います。

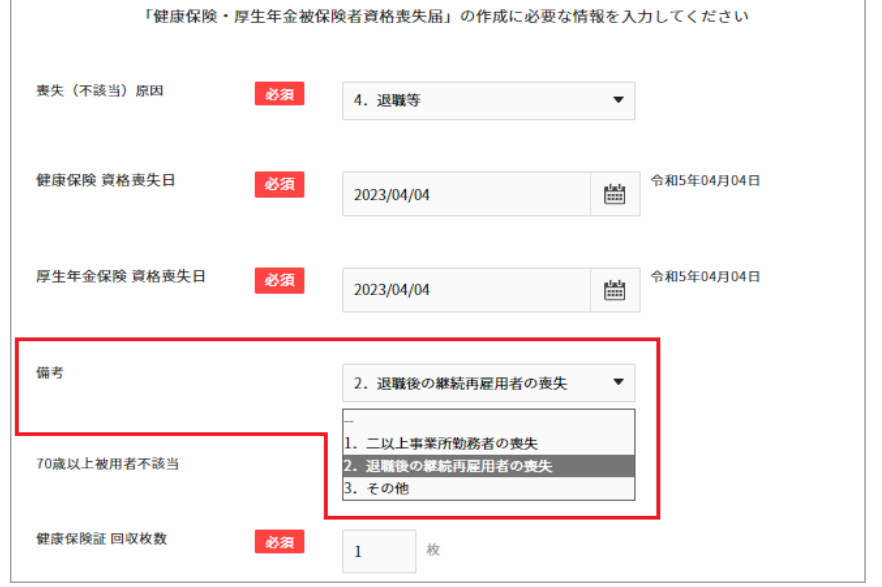

①(4) P.10-11と同様なので省略します。

② 対象従業員を入社手続き可能な状態へ戻し、退職情報をクリアする

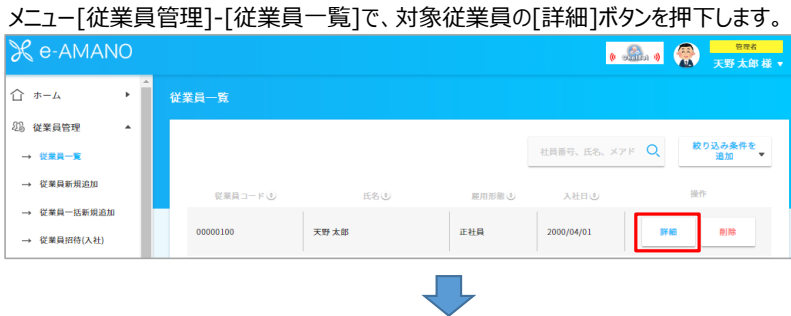

- 
- 
- 
- 

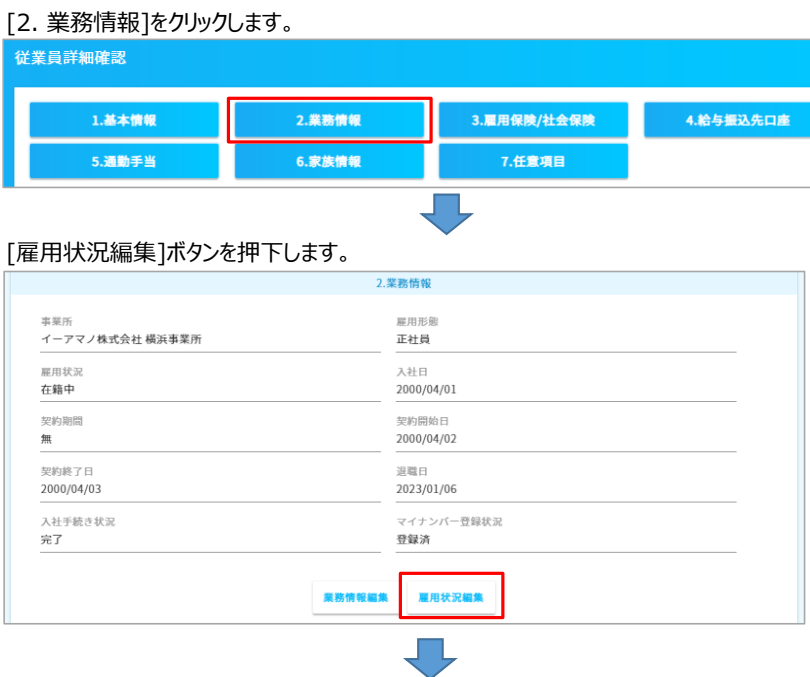

下記変更を行い、[編集実行]ボタン押下で登録後、[戻る]ボタン押下で前の画面へ戻ります。

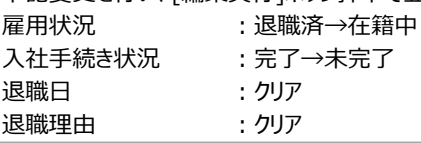

# 従業員編集

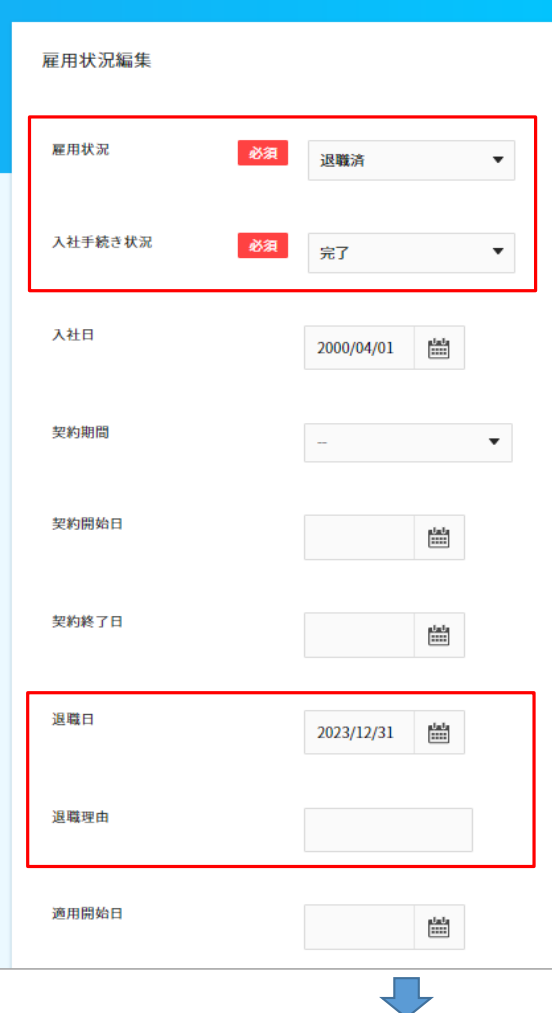

### [3. 雇用保険/社会保険]をクリックします。

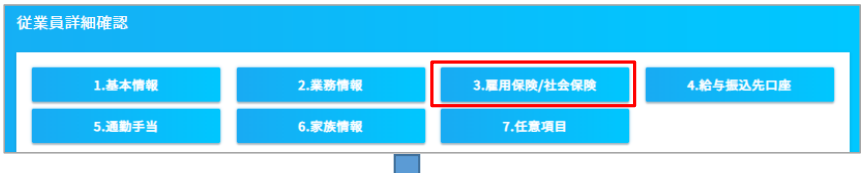

### [社会保険編集]ボタンを押下します。

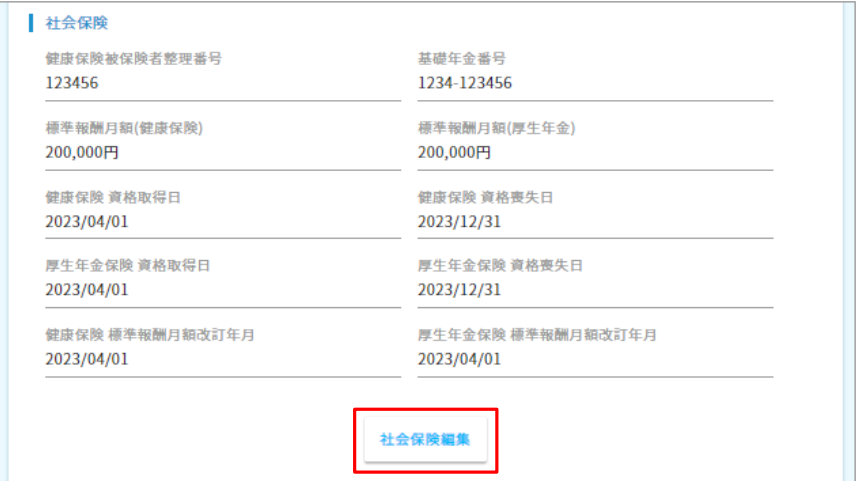

下記変更を行い、[編集実行]ボタン押下で登録後、[戻る]ボタン押下で前の画面へ戻ります。

J II.

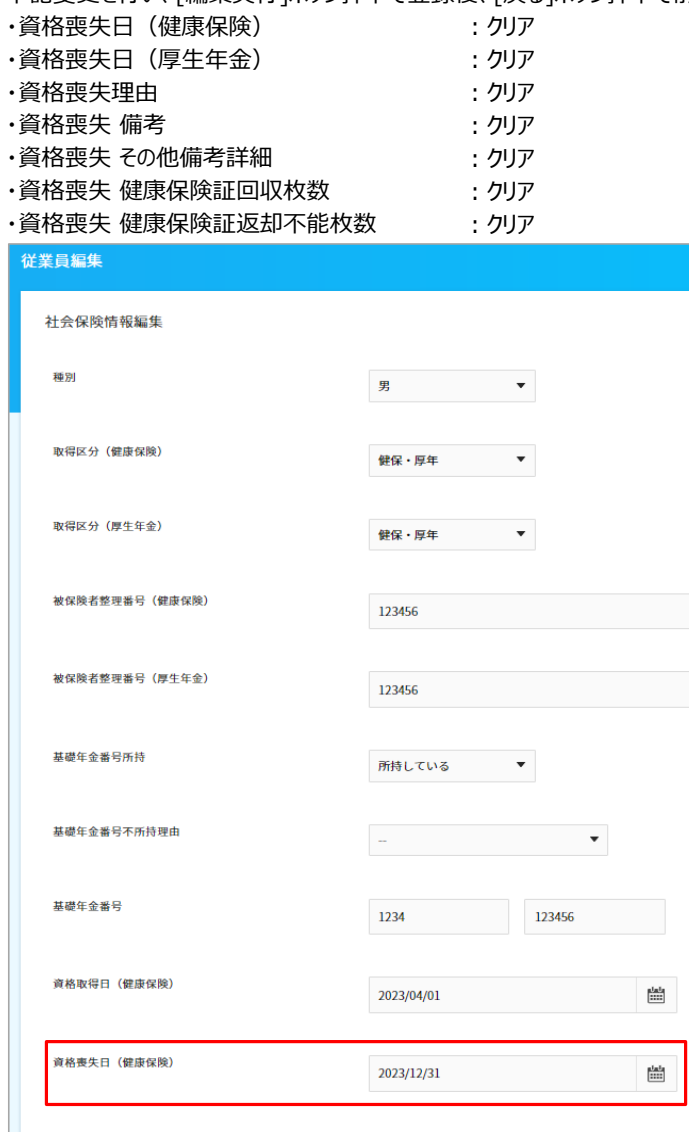

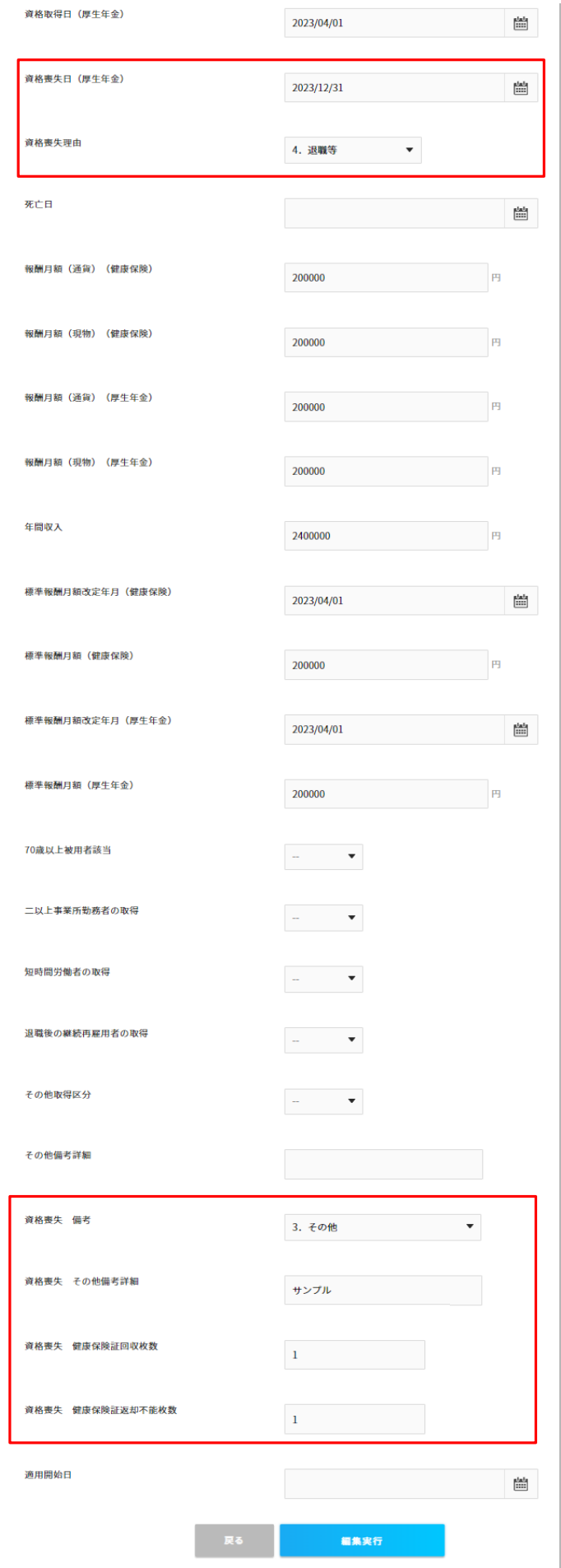

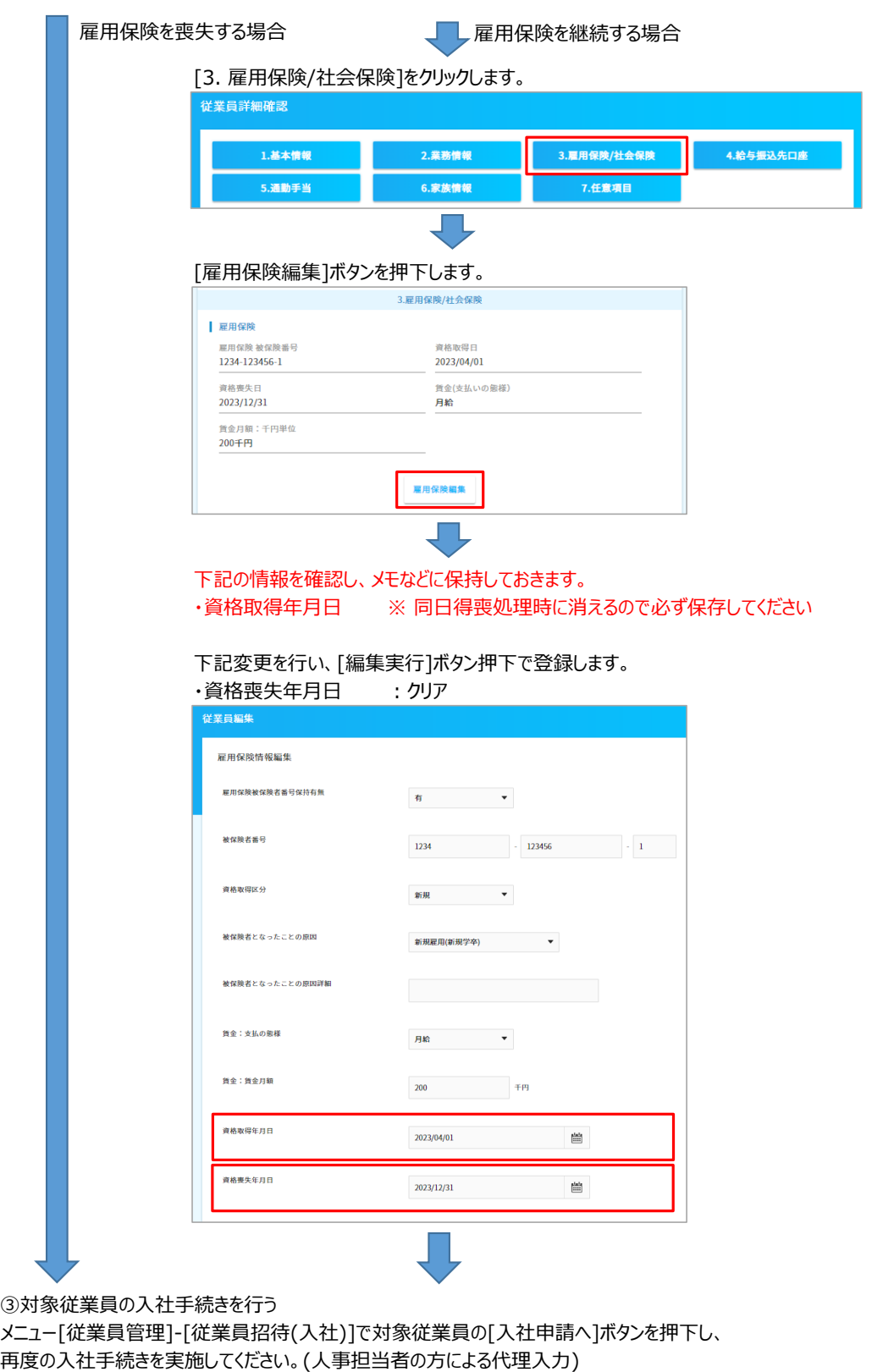

※ ①で資格喪失届出を同日得喪とし、③の資格取得日が同日である事で、同日得喪処理されます。 ①で同日得喪となっていないと、e-Govからエラーで返却されます。

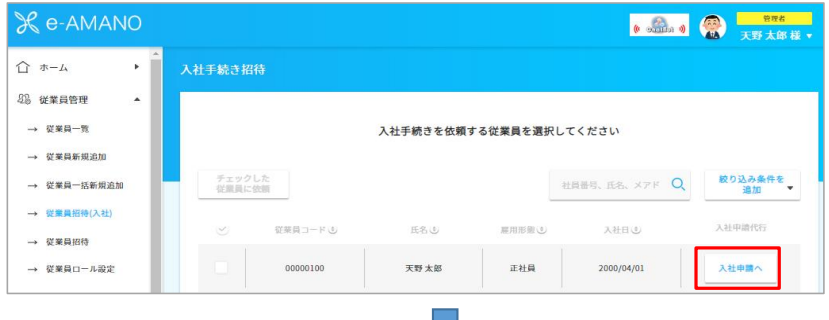

#### 入社手続きが完了し、e-Gov電子申請データを作成したら、詳細画面を表示します。 画面を下へスクロールし、[申請情報]欄の[編集]ボタンを押下します。

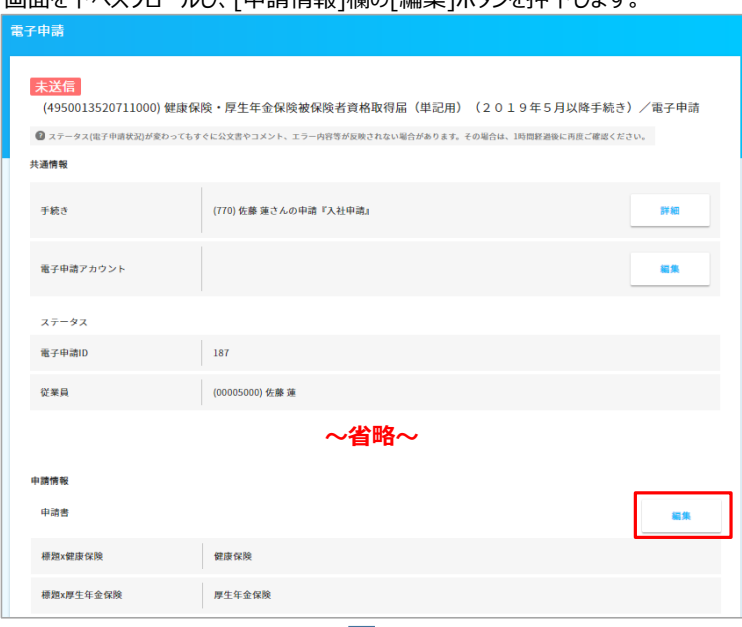

# **[備考x該当x退職後の継続再雇用者の取得]欄を[有]へ変更**し、登録します。

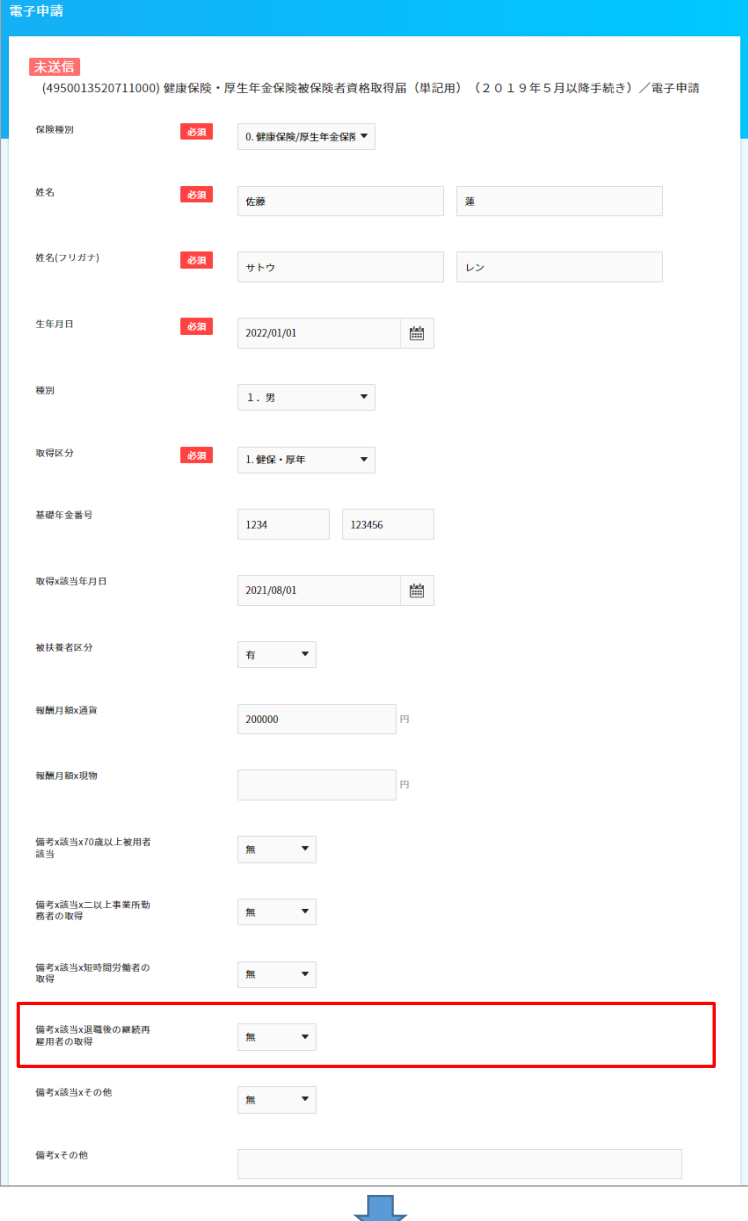

#### 社会保険の資格取得届に関して、e-Gov電子申請を行います。 **雇用保険の資格取得届は、e-Gov電子申請しないように注意してください。**

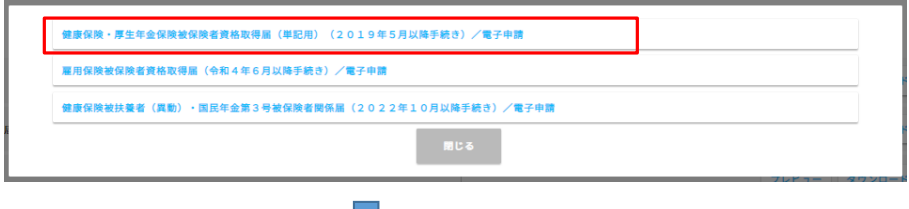

2回目の入社手続きを行った際に、雇用保険の資格取得日が2回目の入社手続き時の資格取得日で 上書きされてしまっていますので、従業員一覧から

事前にメモしていた1回目の資格取得年月日で修正します。

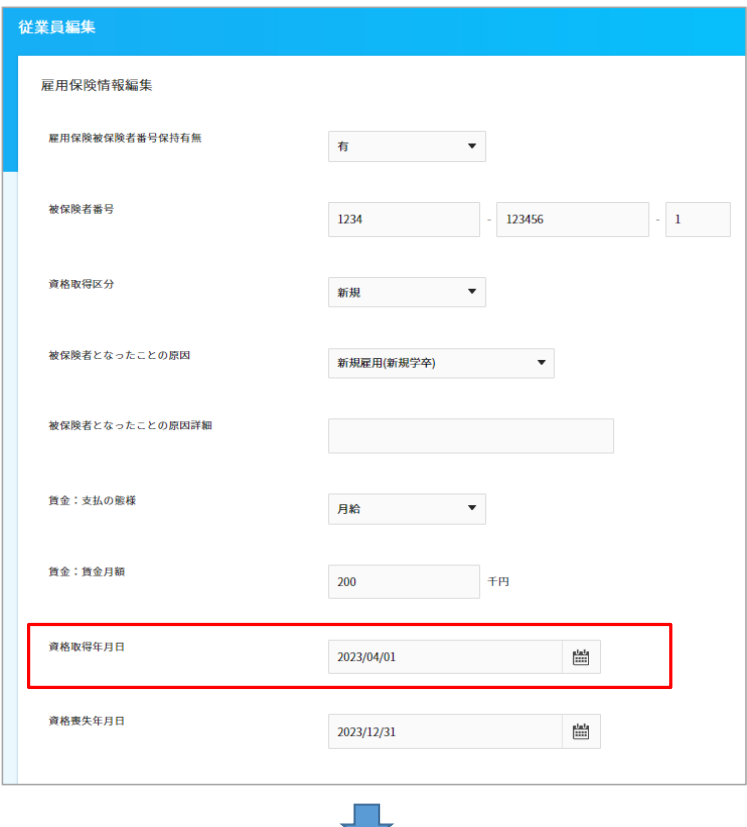

[1. 社員取得]と[3. 社会保険資格取得届]のe-AMANO→NX連携を行います。

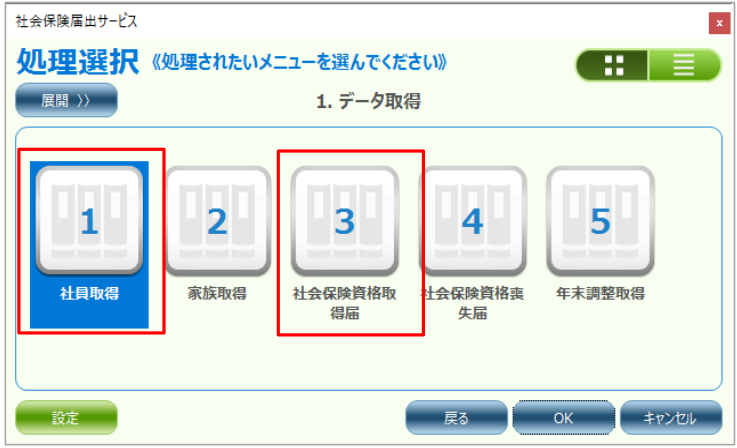

以上